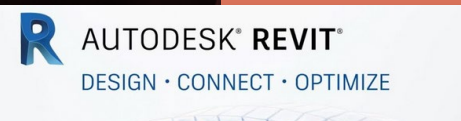

### ARCH 2431 Building Technology III Steel Assembly & Building Information Modeling (BIM) with Revit

### Steel Connections Series

- *#1 Introduction to Columns & Beams*
- *#2 Column Base Plates*
- *#3 Photos & Videos – Connections & Fasteners*
- *#4 Concrete footing to baseplate connection*
- *#5 Fin & Splice Plates – Notched Beams*
- #6 Diagonal Bracing

Prof. Paul C. King, Course Coordinator Pking@CityTech.Cuny.Edu Prof. Blake Kurasek Bkurasek Bkurasek@CityTech.Cuny.Edu Prof. Justin Sherman and Jsherman@CityTech.Cuny.Edu Prof. Jieun Yang Jyang@CityTech.Cuny.Edu

1.13

**Building Technology III**

**CityTech.CUNY.edu**

**Diagonal Bracing**

• **Connections** • **New 3D Family**

• **Edit W18 x 50 Rotate 90 Reference Plans &** 

# **Steel Connections Diagonal Bracing Connections**

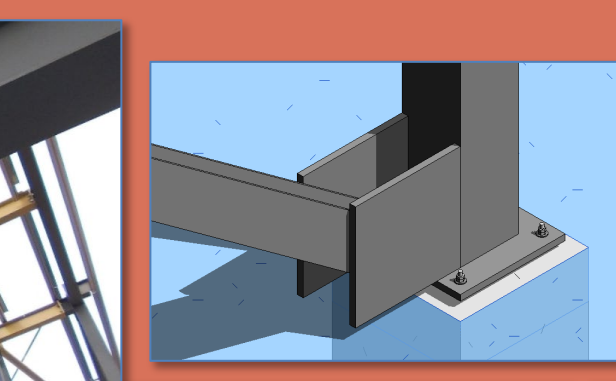

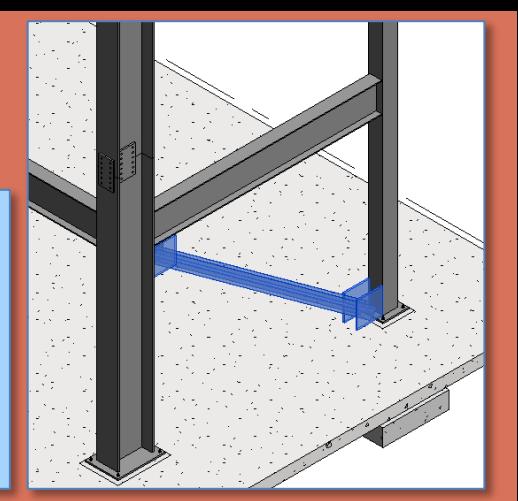

• **Position Place & Align**

 **Save & Name Load into Project**

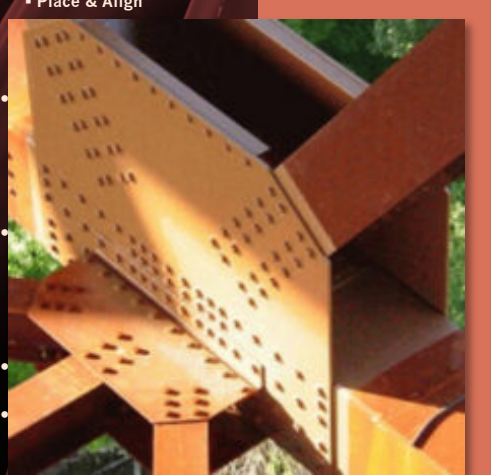

**Building Technology III CityTech.CUNY.edu**

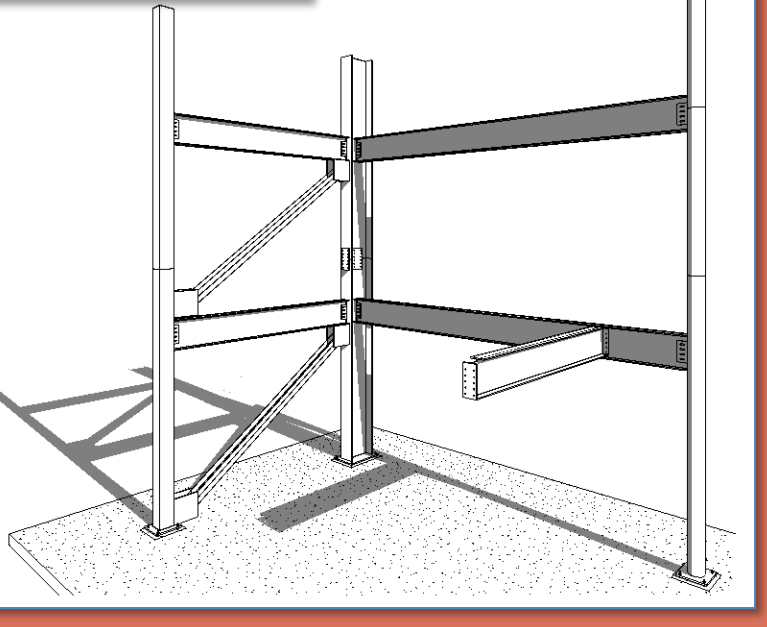

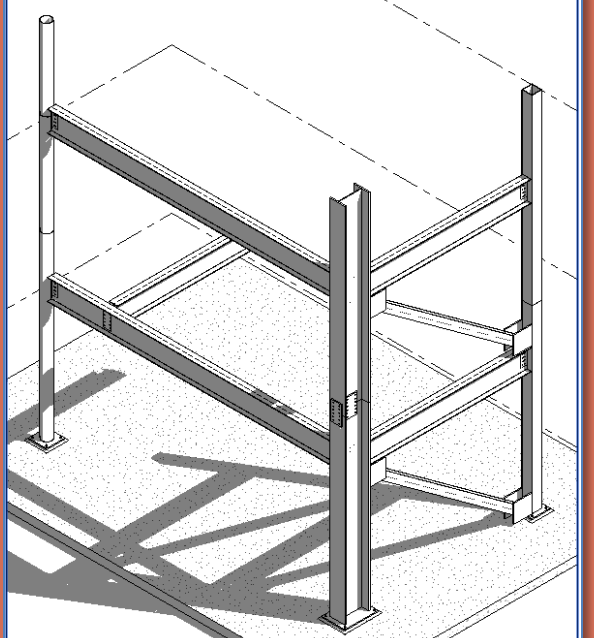

### **Diagonal Bracing**

- **Connections**
- **New 3D Family Structural Framing – Beams& Braces**
- **Edit**
	- **W18 x 50**
	- **Rotate 90**
	- **Reference Plans & Parameters**
	- **Save & Name**
	- **Load into Project**
- **Position**
	- **Place & Align Rotate from side**
- 
- **New 3D Family**
	- **Generic Save & Name**
	- **Load into Project**
- **Position**
	- **Place & Align**
	- **Copy**
- **Isometric Views**
- **Sheet**

**Building Technology III CityTech.CUNY.edu**

### Diagonal Bracing Connections

Diagonal bracing and solid concrete shear walls add lateral stability to buildings. Building made of concrete typically use only concrete shear walls. Steel frame buildings may either make use of concrete shear walls or diagonal bracing connected to the steel beam and column structure.

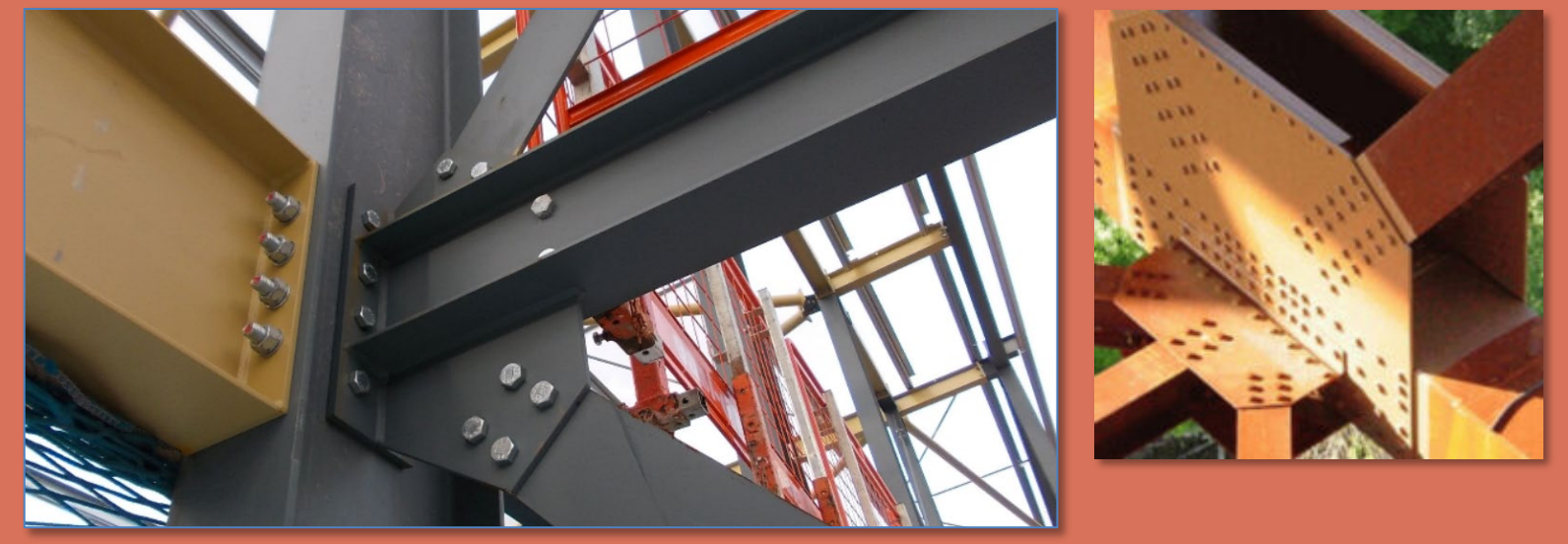

### **Diagonal Bracing**

- **Connections**
- **New 3D Family Structural Framing – Beams& Brace**
- **Edit**
- **W18 x 50**
- **Rotate 90**
- **Reference Plans & Parameters**
- **Save & Name**
- **Load into Project**
- **Position**
	- **Place & Align Rotate from side**
- **New 3D Family**
	- **Generic**
	- **Save & Name**
- **Load into Project**
- **Position Place & Align**
- **Copy**
- **Isometric Views**
- **Sheet**

**Building Technology III CityTech.CUNY.edu**

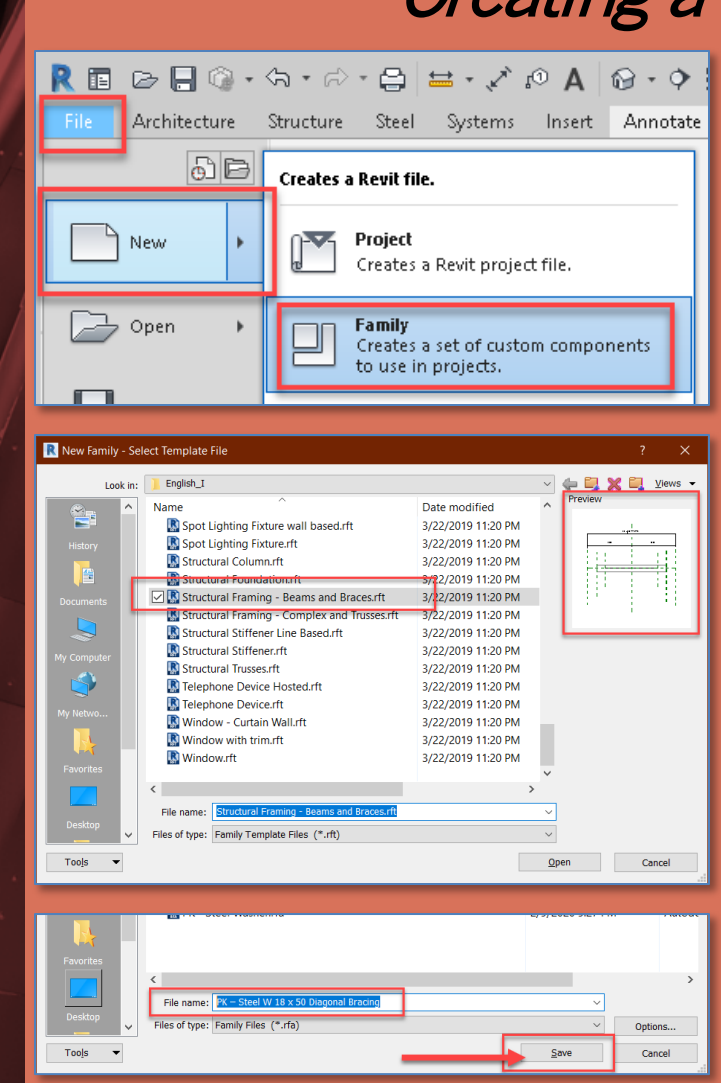

- Creating a new 3D Family File
	- We will repeat this for each component of the Steel Connection Assembly
	- **Create a new Family**
		- File > New > Family
		- **Structural Framing – Beams & Braces**
	- **Save and Name the File**

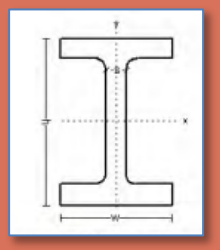

- Select an appropriate directory
- Name the file as follows:
	- Initials- Description
	- PK Steel W 18 <sup>x</sup> 50 Diagonal Bracing

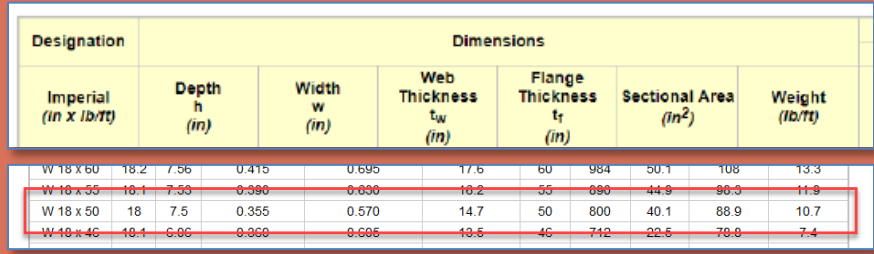

#### **Diagonal Bracing**

- **Connections**
- **New 3D Family Structural Framing – Beams& Brace**
- **Edit**
	- **W18 x 50 Rotate 90**
	- **Reference Plans & Parameters**
	- **Save & Name**
	- **Load into Project**
- **Position**
- **Place & Align**
- **Rotate from side**
- **New 3D Family**
	- **Generic**
	- **Save & Name**
	- **Load into Project**
- **Position Place & Align Copy**
- **Isometric Views**
- **Sheet**

**Building Technology III CityTech.CUNY.edu**

## Ref. Level  $\times$ Length =  $10' - 0''$ A notched beam allows the smaller smaller smaller smaller smaller smaller smaller smaller smaller smaller smaller smaller beam to slip below the top web of the larger beam of the **A** Back 合 Front  $\times$ Ref. Level

### Structural Framing Beams & Bracing Family

Ref. Level

View 1

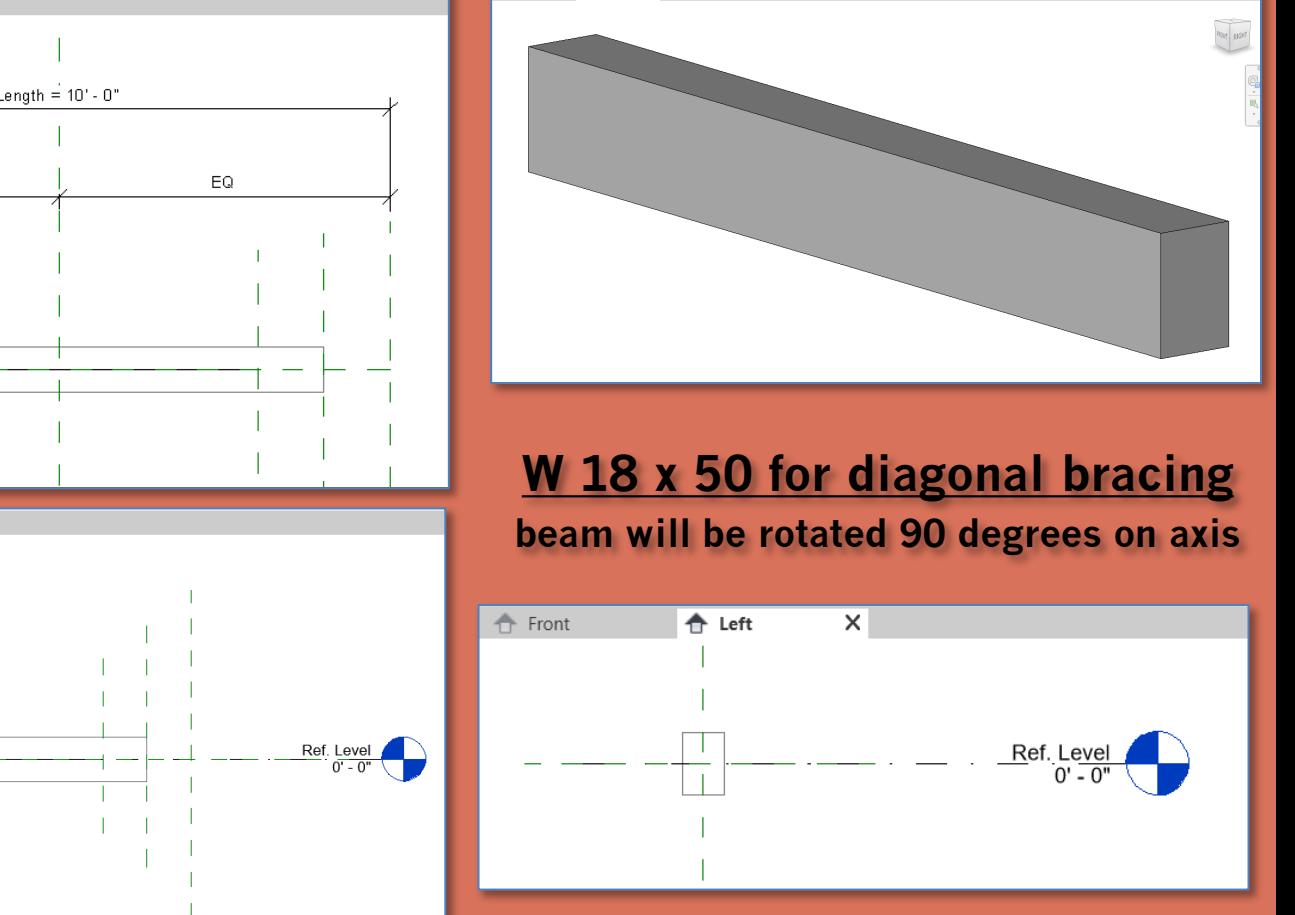

### **Diagonal Bracing**

- **Connections**
- New 3D Famil **Structural Framing – Beams& Braces**
- **Edit**
	- **W18 x 50 Rotate 90**
	- **Reference**
	- **Param Save & Name**
- **Load into Project**
- **Position**
- **Place & Align Rotate from side**
- **New 3D Family**
	- **Generic**
	- **Save & Name**
	- **Load into Project**
- **Position Place & Align**
	- **Copy**
- **Isometric Views**
- **Sheet**

**Building Technology III CityTech.CUNY.edu**

### W18 x 50 Beam for Diagonal Bracing

Width

W

 $(in)$ 

14.02

 $t_{w}$ 

 $(in)$ 

0.725

0.660

 $0,450$ 

0.415

0.390

Depth

h.

 $(in)$ 

 $182$ 7.56

W 27 x 178 27.8 14.09

W 27 x 161 27.6

**Designation** 

Imperial

 $(in \times Ib/ft)$ 

W 18 x 60

Web Thickness Flange Thickness Sectional Area Weight

 $(in)$ 

1.190

1.080

 $0.750$ 

0.695

 $0.630$ 

 $(in^2)$ 

52.3

47.4

19.1

17.6

10.2

 $14.7$ 

 $43.6$ 

 $11.8$ 

 $(lb \sqrt{t})$ 

178

161

60

50

40

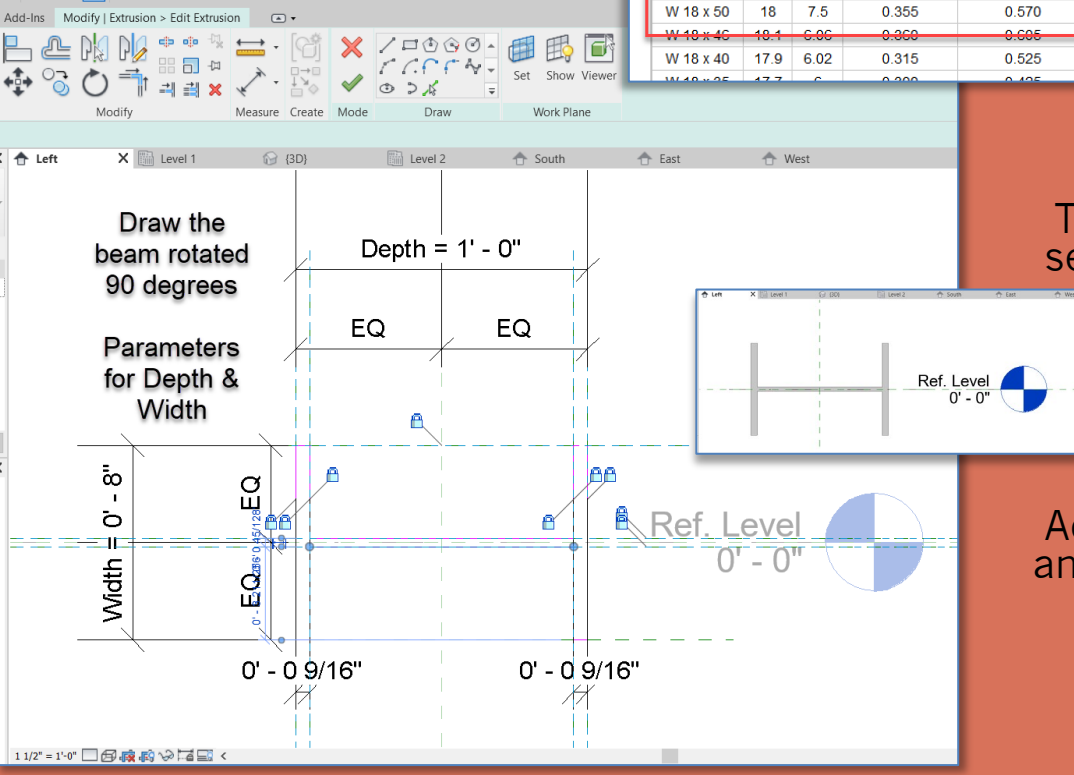

**Use W 18 x 50 for diagonal bracing beam will be rotated 90 degrees on axis**

**Web .355" Flange = 0.570"**

Autodesk Revit 2020 - Educational Version - PK - Steel W 18 x 50 Diagor

**Depth = 8" Width=7.5"** 

|A | @ - ◇ ||用| 呪 居 - =

### To make it easier to work set the Depth to 1'-0" and the Width to 8"

**Static Parameters** 

 $S_{x}$ 

 $(in^3)$ 

502

455

 $\overline{\mathbf{m}}$ 

108

96.9

88.9

78.8

68.4

**Elastic Section Modulus** 

 $S_{y}$ 

 $(in^3)$ 

78.8

70.9

14.4

 $13.3$ 

Ħ.S

 $10.7$ 

 $7.4 -$ 

6.4

**Moment of Inertia** 

 $(in<sup>4</sup>)$ 

555

497

**SZLX** 

50.1

44.9

40.1

عجو

 $19.1$ 

 $I_{x}$ 

 $(in<sup>4</sup>)$ 

6990

6280

1070

984

690

800

742

612

Create the beam rotated 90 degrees

Add parameters for Depth and Width while editing the extrusion

Adjust the width to 8"

### **Diagonal Bracing**

- **Connections**
- **New 3D Family Structural Framing – Beams& Braces**
- **Edit**
	- **W18 x 50**
	- **Rotate 90**
	- **Reference Param**
	- **Save & Name**
- **Load into Project**
- **Position Place & Align**
- **Rotate from side**
- **New 3D Family**
	- **Generic**
	- **Save & Name Load into Project**
- **Position**
	- **Place & Align Copy**
- **Isometric Views**
- **Sheet**

**Building Technology III CityTech.CUNY.edu**

### Place & Align diagonal bracing (Structure Level 2)

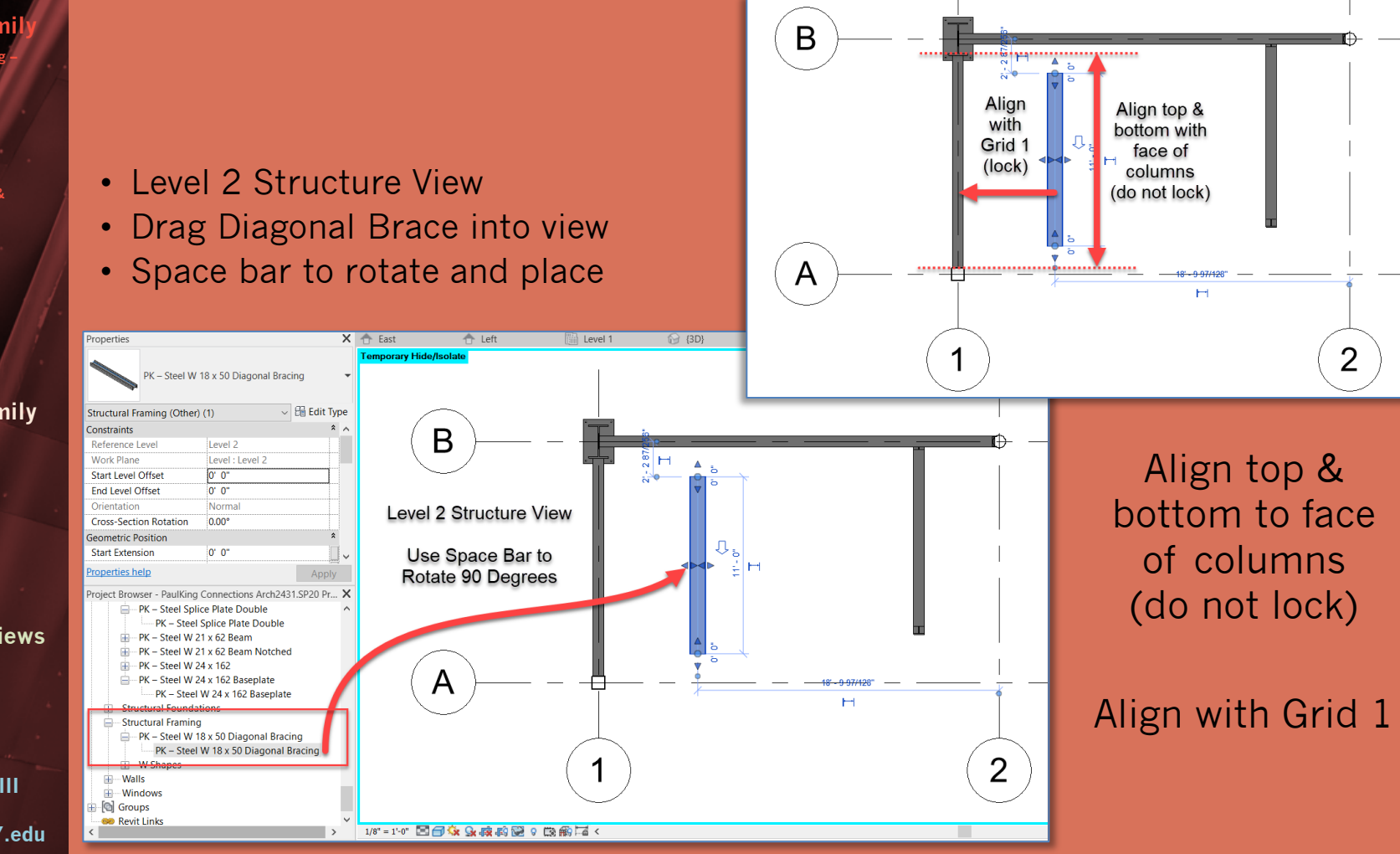

### **Diagonal Bracing**

- **Connections**
- **New 3D Family Structural Framing – Beams& Brace**
- **Edit**
	- **W18 x 50**
	- **Rotate 90**
	- **Reference Plans & Parameters**
	- **Save & Name**
	- **Load into Project**
- **Position Place & Align Rotate from side**
- **New 3D Family**
	- **Generic**
	- **Save & Name**
	- **Load into Project**
- **Position Place & Align Copy**
- **Isometric Views**
- **Sheet**

**Building Technology III CityTech.CUNY.edu**

### Rotate the Beam from South View

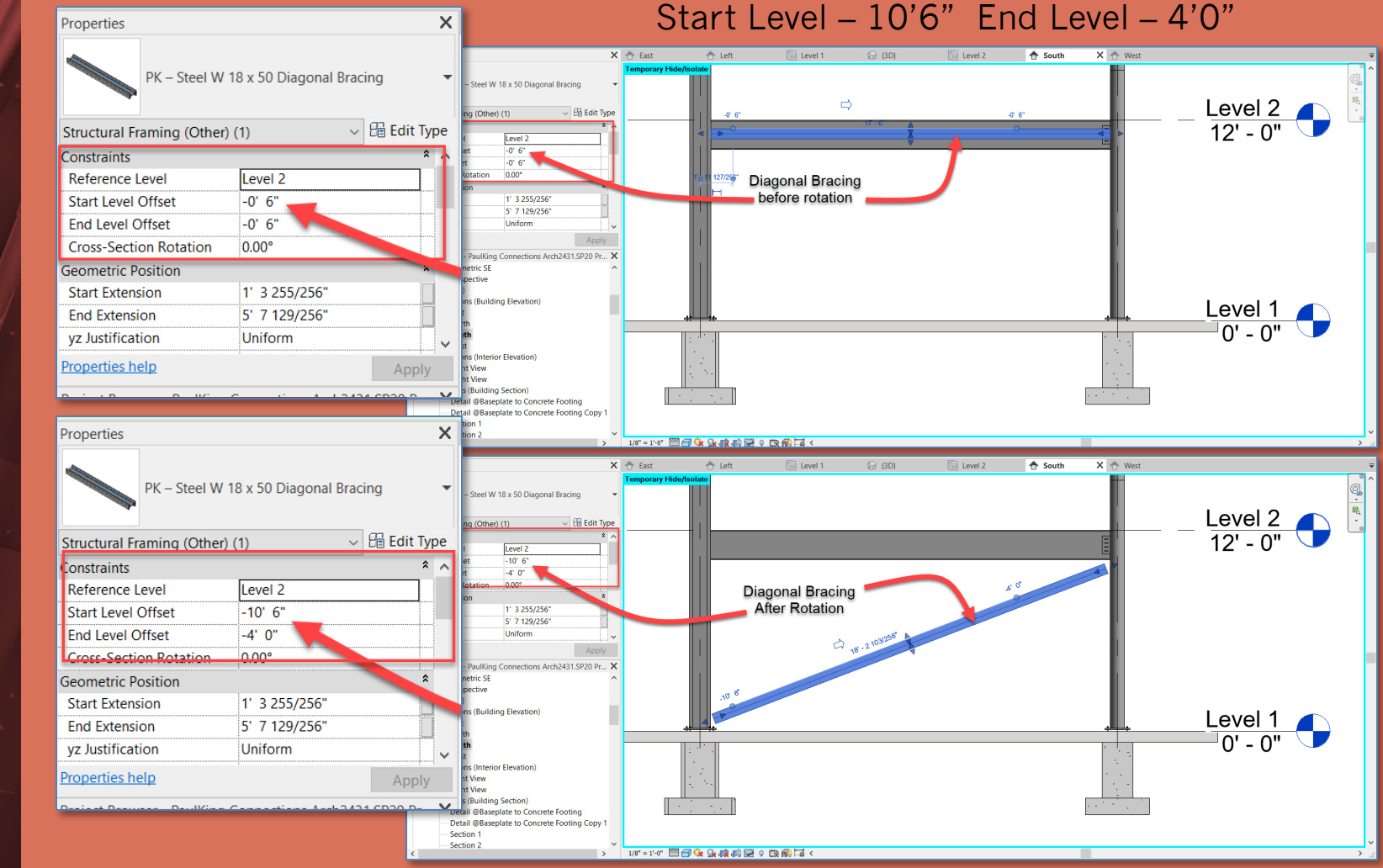

#### **Diagonal Bracing**

- **Connections**
- New 3D Famil **Structural Framing – Beams& Brace**
- **Edit**
- **W18 x 50**
- **Rotate 90**
- **Parameters**
- **Save & Name**
- **Load into Project**
- **Position Place & Align Rotate from side**
- **New 3D Family**
	- **Generic Save & Name**
- **Position Place & Align**
	- **Copy**
- **Isometric Views**
- **Sheet**

**Technology III CityTech.CUNY.edu**

### Create New Family for Diagonal Bracing Endplate

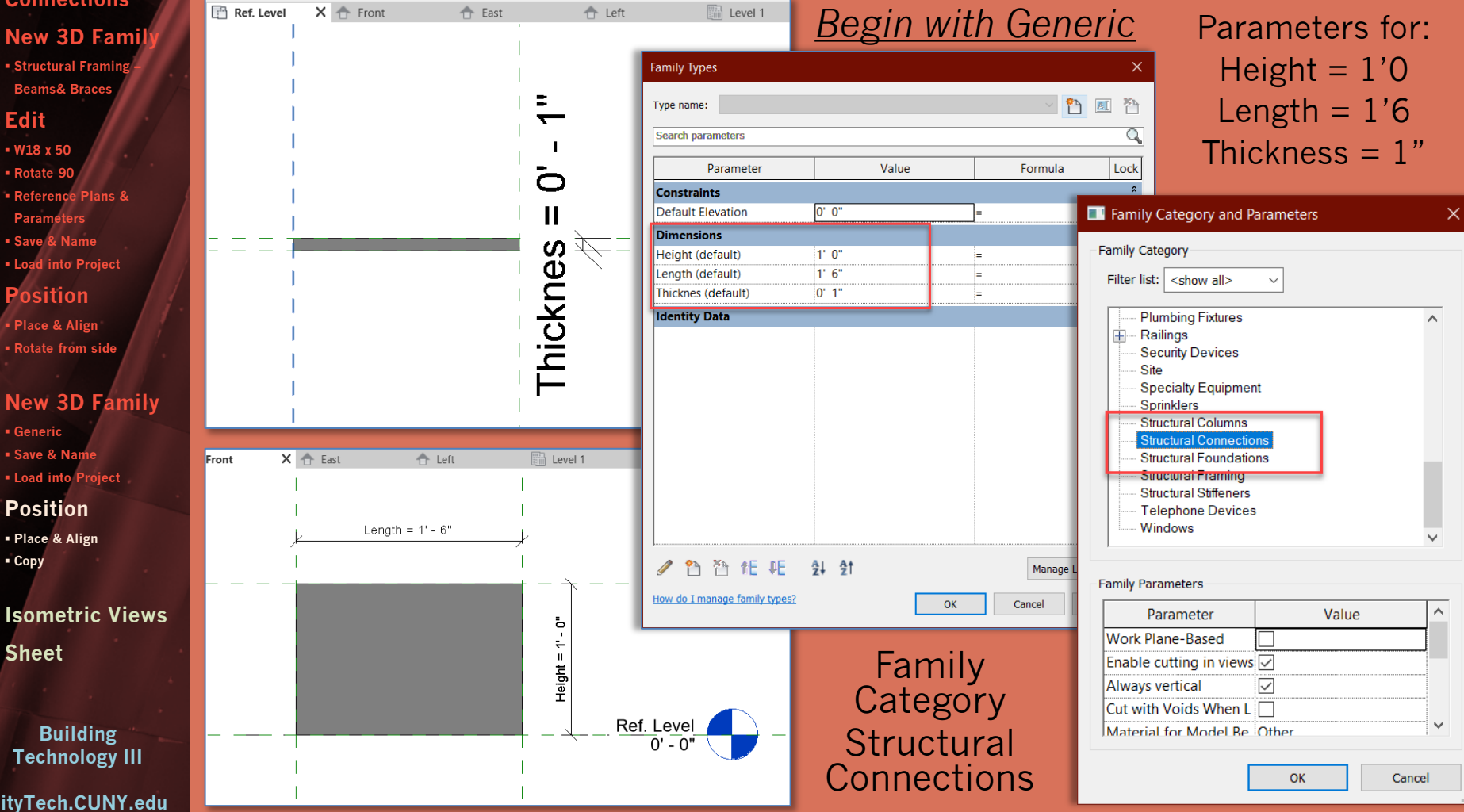

### **Diagonal Bracing**

- **Connections**
- New 3D Famil **Structural Framing – Beams& Brac**
- **Edit**
	- **W18 x 50 Rotate 90**
- **Reference Para Name**

Propertie

Structura Constrair Default **Identity** D Type Im Keynote Model Manufao **Type Co URL** Propertie Project Br

- **Load into Project**
- **Position Place & Align Rotate from side**
- **New 3D Family**
	- **Generic**
	- **Save & Name**
	- **Load into Project**
- **Position Place & Align**
	- **Copy**
- **Isometric Views**
- **Sheet**

**Building Technology III**

**CityTech.CUNY.edu**

### Create New Family for Diagonal Bracing Endplate

**Level 1 Structure View**

### **Drag Family close to column**

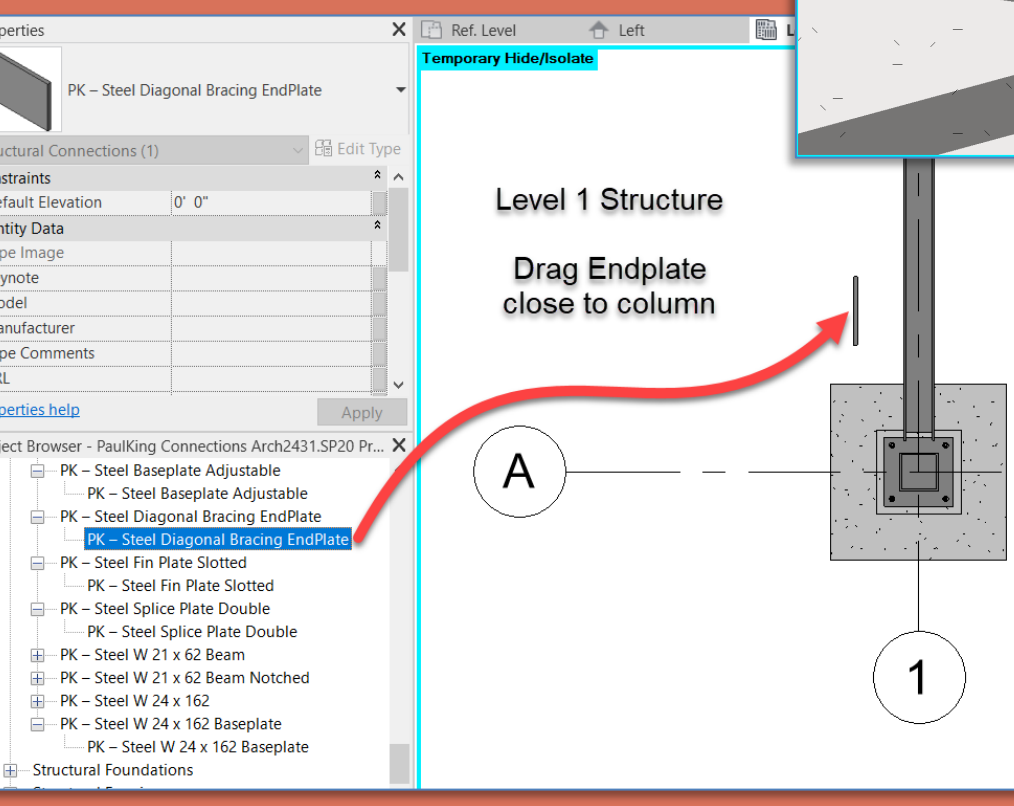

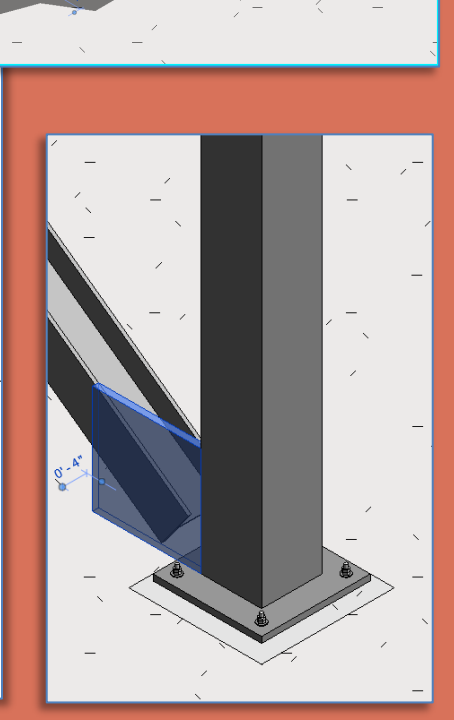

### **Diagonal Bracing**

- **Connections**
- **New 3D Family Structural Framing – Beams& Braces**
- **Edit**
	- **W18 x 50**
	- **Rotate 90**
	- **Reference Plans & Para**
	- **Save & Name**
- **Load into Project**
- **Position Place & Align Rotate from side**
- **New 3D Family**
	- **Generic**
	- **Save & Name Load into Project**
- **Position**
	- **Place & Align**
	- **Copy**
- **Isometric Views**
- **Sheet**

**Building Technology III CityTech.CUNY.edu**

### Add Diagonal Bracing Endplate

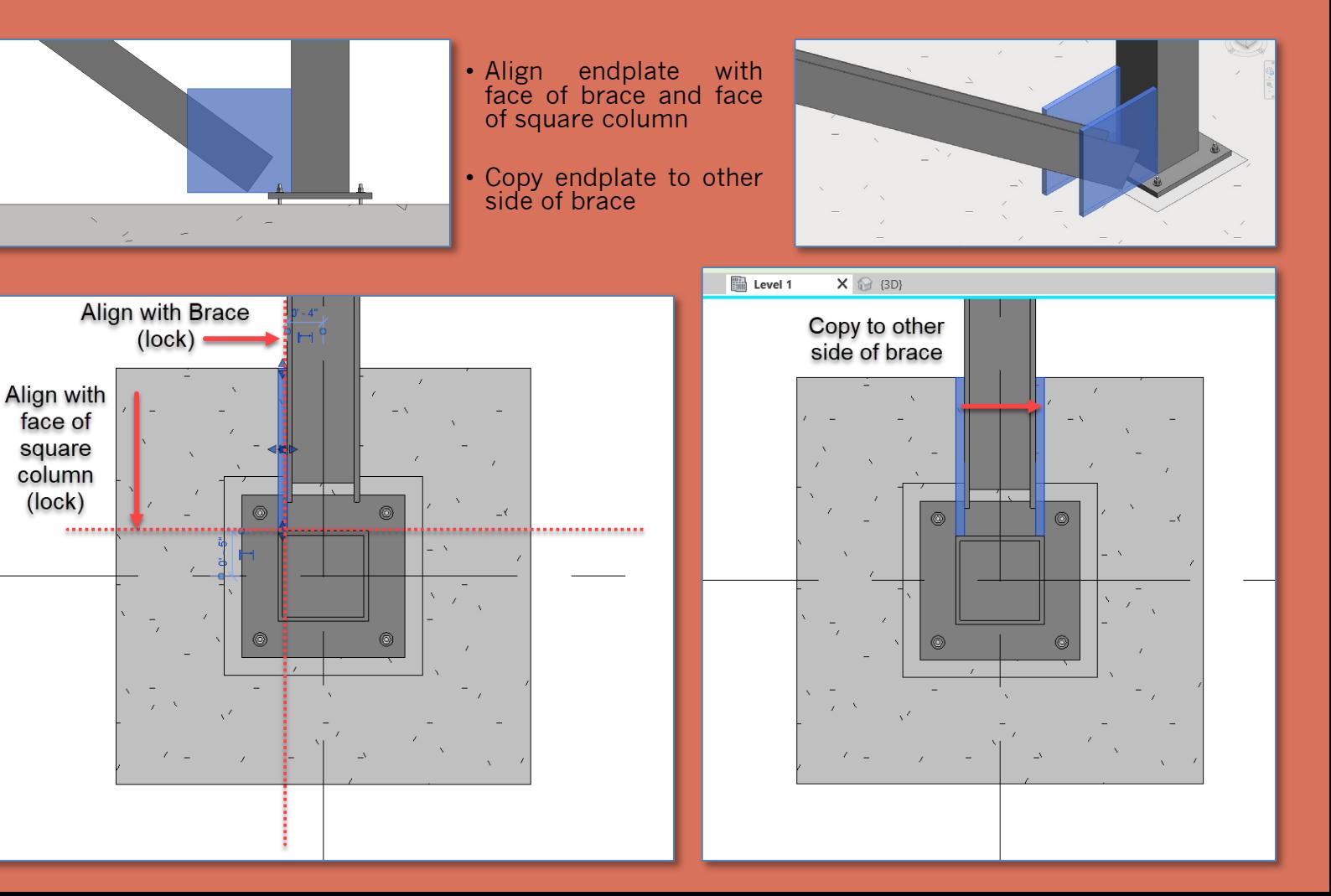

### **Diagonal Bracing**

- **Connections**
- **New 3D Family Structural Framing – Beams& Brace**
- **Edit**
	- **W18 x 50 Rotate 90**
	- **Reference Parameters**
	- **Save & Name**
	- **Load into Project**
- **Position Place & Align Rotate from side**
- **New 3D Family**
	- **Generic**
	- **Save & Name**
- **Load into Project**
- **Position Place & Align Copy**
- **Isometric Views**
- **Sheet**

**Building Technology III CityTech.CUNY.edu**

## Copy Bracing over then up to Level 2

- Copy Endplates up to top of diagonal Copy diagonal brace and all four bracing
	- Align and lock to Column and Beam

endplates up from level 1 to level 2

B A A  $\frac{\text{Level } 3}{24 - 0}$  $\frac{\text{Level } 3}{24 - 0}$  $Level 2$ <br> $12 - 0$ "  $Level 2$ <br> $12 - 0$ " Copy **Bracing up** from Level 1 to Level 2 Copy **Endplates**  $Level 1$   $0' - 0''$  $Level 1$   $0' - 0''$ 

### **Diagonal Bracing**

- **Connections**
- **New 3D Family Structural Framing – Beams& Brac**
- **Edit**
	- **W18 x 50 Rotate 90**
	- **Reference Plans & Para**
	- **Name**
	- **Linto Project**
- **Position Place & Align Rotate from side**
- **New 3D Family**
	- **Generic**
	- **Save & Name**
	- **Load into Project**
- **Position • Place Copy**
- **Isometric Views**
- **Sheet**

**Building Technology III CityTech.CUNY.edu**

### Isometric Views of the Project File

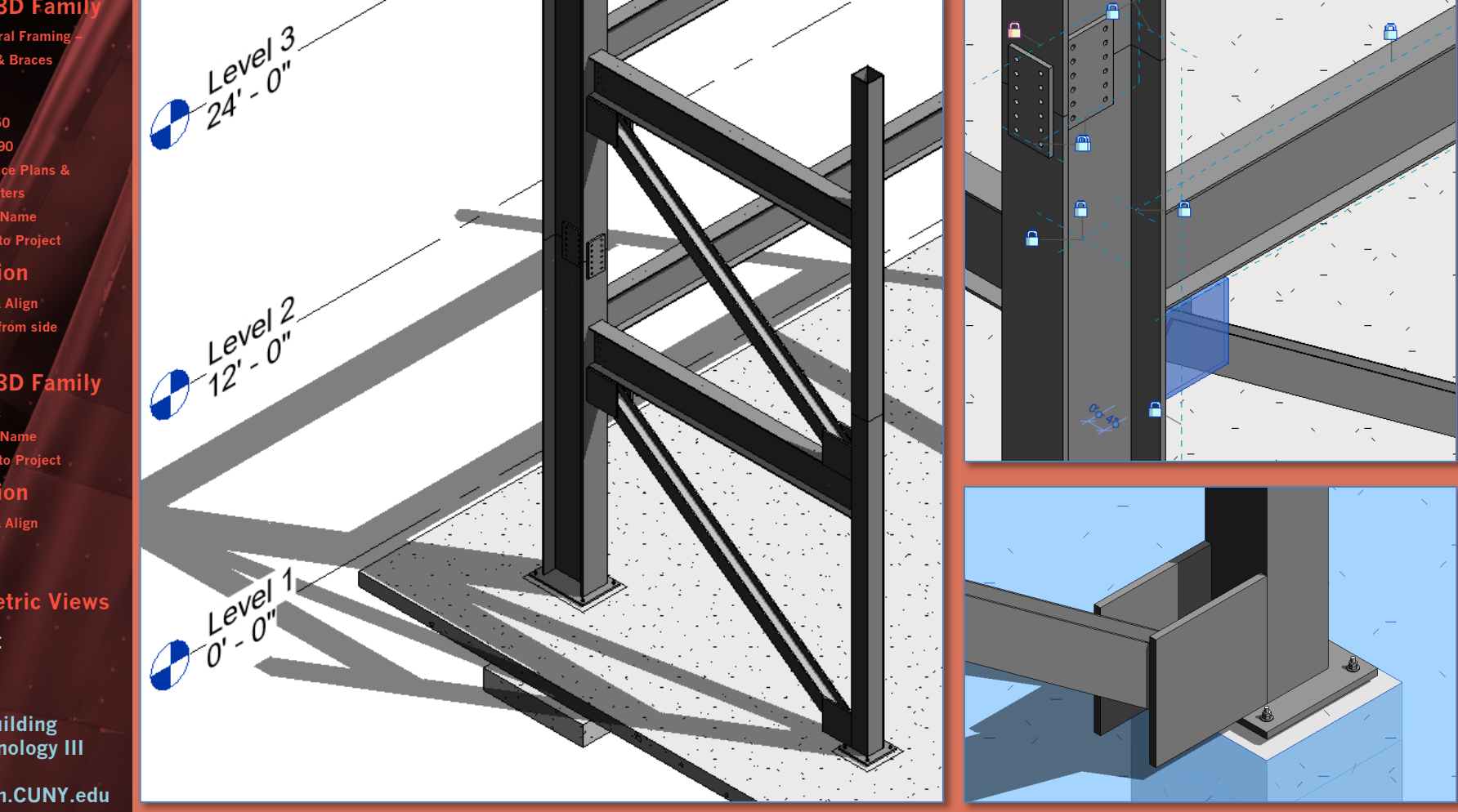

### **Diagonal Bracing**

- **Connections**
- **New 3D Family Structural Fram Beams& Brac**
- **Edit**
	- **W18 x 50 Rotate**
	- **Reference Parameters**
	- **Save & Name**
- **Load into Project**
- **Position Place & Align Rotate from side**
- **New 3D Family**
	- **Generic**
	- **Save & N Load into**
- **Position**
	- **Place**
	- **Copy**
- **Isometric Views**
- **Sheet**

**Building Technology III** Updated Sheet - Add Additional Sheets

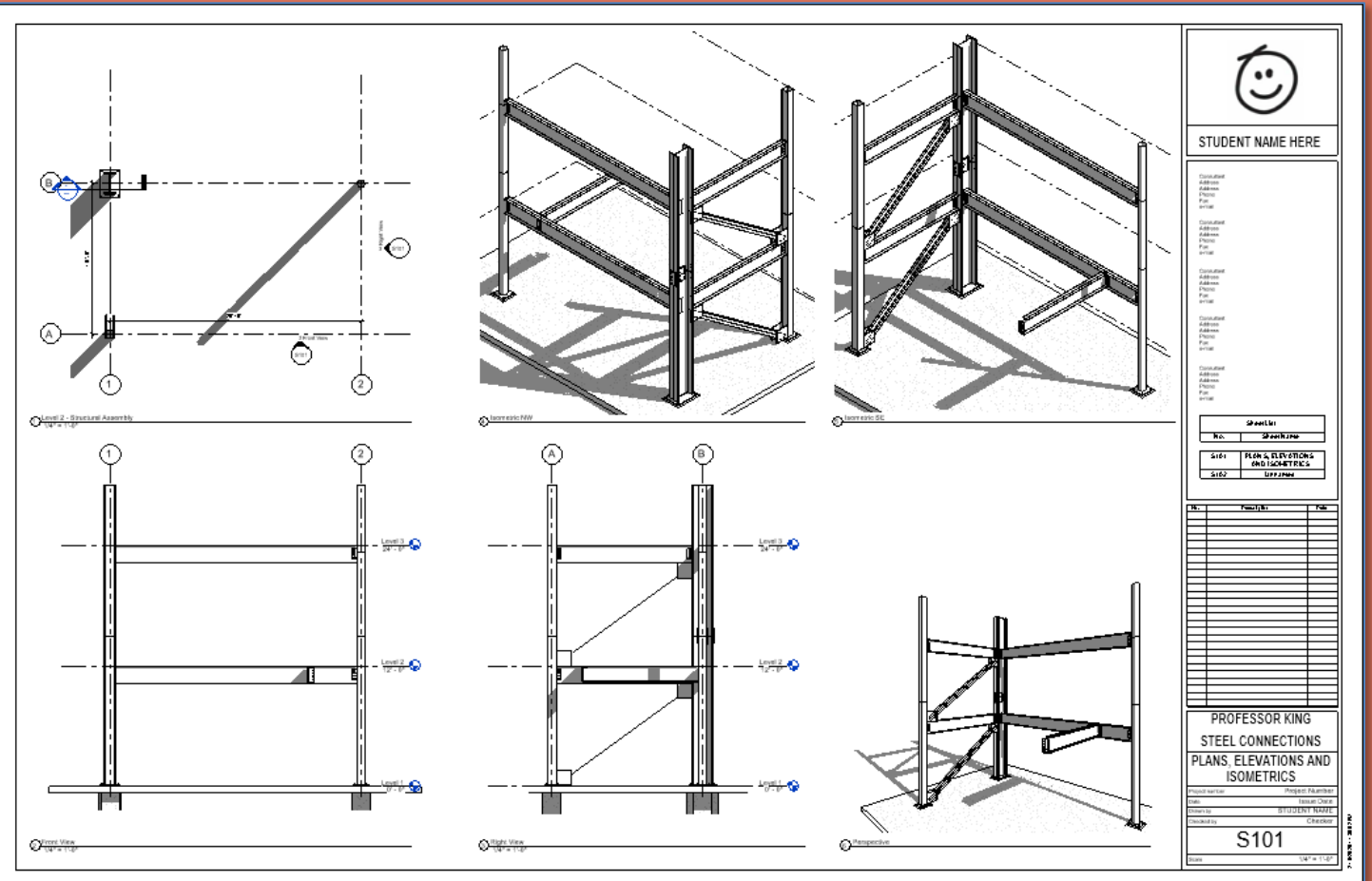

- 
- **CityTech.CUNY.edu**
- **Create additional sets of 4 views of connections & develop details** • **Annotate with Notes & Leaders, Dimensions, Hatch & Detail Items**

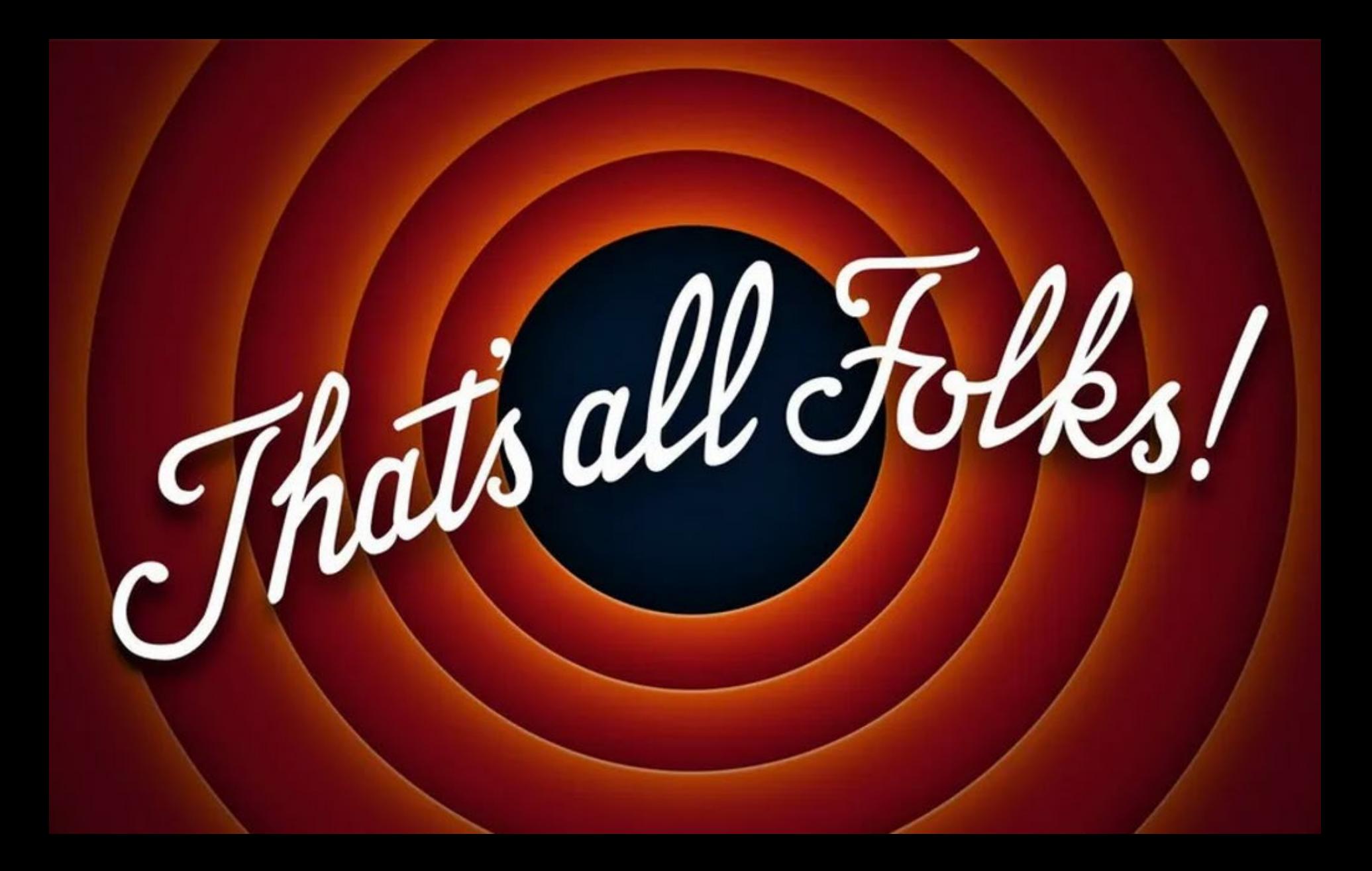